# **XEROX**

XE3024ES0-2

# **Guía de configuración rápida de funciones de escaneado**

Esta guía incluye instrucciones para:

- [Configuración de Escanear a e-mail en la página 1](#page-0-0)
- [Configuración de Escanear a buzón en la página 6](#page-5-0)
- [Configuración de Escaneado de red en la página 9](#page-8-0)
- [Configuración de Escanear a PC en la página 12](#page-11-0)

Hay algunos modelos que necesitan tener instalados kits opcionales para ofrecer todas estas funciones de escaneado y otros modelos que no pueden ofrecer algunas de ellas. Para obtener más información, póngase en contacto con el Centro de Asistencia de Xerox.

# <span id="page-0-0"></span>**Configuración de Escanear a e-mail**

Es posible escanear copias en papel en la máquina y enviarlas a clientes remotos en forma de documentos adjuntos de e-mail en formato TIFF, PDF, XPS o JPEG\*. Los servidores de correo SMTP y POP3 se utilizan para enviar y recibir mensajes respectivamente. \*: El formato de archivo JPEG solamente lo admiten los sistemas WorkCentre 5225A/5230A.

#### *Consulte también:*

*Guía de administración del sistema*: contiene información sobre la configuración de e-mail.

# **Requisitos para la configuración de la función Escanear a e-mail**

Verifique que:

- **1.** Existe una red operativa que utiliza el protocolo TCP/IP.
- **2.** Se han configurado correctamente las opciones de red relativas a DNS y nombre de dominio para la máquina.
- **3.** La máquina ha sido configurada con DNS (si va a introducir el nombre de host del servidor SMTP en la máquina).

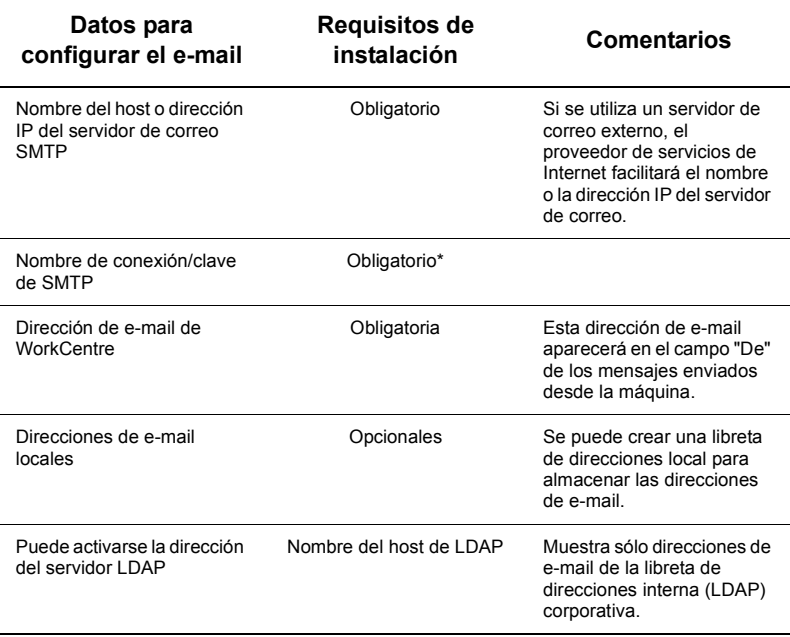

\* Sólo si el servidor SMTP exige autenticación mediante nombre de conexión y clave.

# **Procedimiento de configuración de Escanear a e-mail**

- **1.** Pulse el botón <Iniciar/Cerrar> y, a continuación, introduzca la ID de acceso "11111" y seleccione [Introducir].
- **2.** Pulse el botón <Estado de la máquina> y, a continuación, seleccione la ficha [Herramientas].
- **3.** Seleccione [Opciones del sistema] y [Configuración de red y conectividad].
- **4.** Seleccione [Opciones de puerto].
- **5.** En la pantalla [Opciones de puerto], seleccione [Envío de e-mail] y, a continuación, seleccione [Cambiar opciones].
- **6.** En la pantalla [Envío de e-mail], seleccione [Estado del puerto] y, a continuación, seleccione [Cambiar opciones].
- **7.** En la pantalla [Enviar e-mail: Estado del puerto], seleccione [Activado] y, a continuación, seleccione [Guardar].
- **8.** Seleccione [Cerrar].
- **9.** En la pantalla [Opciones de puerto], seleccione [Recepción de e-mail] y, a continuación, seleccione [Cambiar opciones].
- **10.** En la pantalla [Recepción de e-mail], seleccione [Estado del puerto] y, a continuación, seleccione [Cambiar opciones].
- **11.** En la pantalla [Recepción de e-mail: Estado del puerto], seleccione [Activado] y, a continuación, seleccione [Guardar] y [Cerrar].
- **12.** En la pantalla [Opciones de puerto], seleccione [Servicio de notificación de e-mail] y, a continuación, seleccione [Cambiar opciones].
- **13.** En la pantalla [Servicio de notificación de e-mail], seleccione [Estado del puerto] y, a continuación, seleccione [Cambiar opciones].
- **14.** En la pantalla [Servicio de notificación de e-mail: Estado del puerto], seleccione [Activado] y, a continuación [Guardar].
- **15.** Seleccione [Cerrar] hasta que aparezca la pantalla de la ficha [Herramientas].

# **Procedimiento de configuración de las opciones de e-mail saliente**

- **1.** Desde una estación de trabajo, abra un navegador web (por ejemplo, Internet Explorer) e introduzca la dirección IP de la máquina. Si está conectado correctamente, debería aparecer la página web de Servicios de Internet de CentreWare para su máquina.
- **2.** Configure el servidor SMTP a través de Servicios de Internet de CentreWare:
	- **a.** Haga clic en la ficha [Propiedades].
	- **b.** En la pantalla [Descripción general de la configuración], haga clic en [Opciones...] para [E-mail] (en la carpeta [Servicios]).
	- **c.** Haga clic en [Configurar...] para el [Servidor SMTP].
	- **d.** Introduzca la [Dirección IP del servidor SMTP/nombre del host y puerto] (el puerto prefijado es 25).
	- **e.** Introduzca la [Dirección de e-mail de la máquina].
	- **f.** Seleccione un tipo de [Credenciales de conexión] si es necesario.
	- **g.** Introduzca un [Nombre de conexión] y una [Clave], que se utilizarán como credenciales si es necesario.
	- **h.** Haga clic en [Aplicar].
	- **i.** Introduzca el nombre de conexión y la clave (el nombre de usuario prefijado es "11111" y la clave, "x-admin").
	- **j.** Haga clic en [Reiniciar máquina].
- **3.** Desde la máquina, coloque un documento de prueba en el alimentador de documentos.
- **4.** Pulse el botón <Todos los servicios>.
- **5.** Seleccione [E-mail].
- **6.** Seleccione [Nuevos destinatarios].
- **7.** Utilice el teclado de la pantalla táctil para escribir la dirección de e-mail.
- **8.** Seleccione [Agregar] y, cuando la lista esté completa, seleccione [Cerrar].
- **9.** Pulse el botón <Comenzar>.
- **10.** Verifique que el destinatario ha recibido el e-mail con el documento adjunto.

# **Solución de problemas con Escanear a e-mail**

Para servidores de correo internos de la empresa, sustituya "PSI" (proveedor de servicios de Internet) por la palabra "empresa" en la siguiente tabla de solución de problemas.

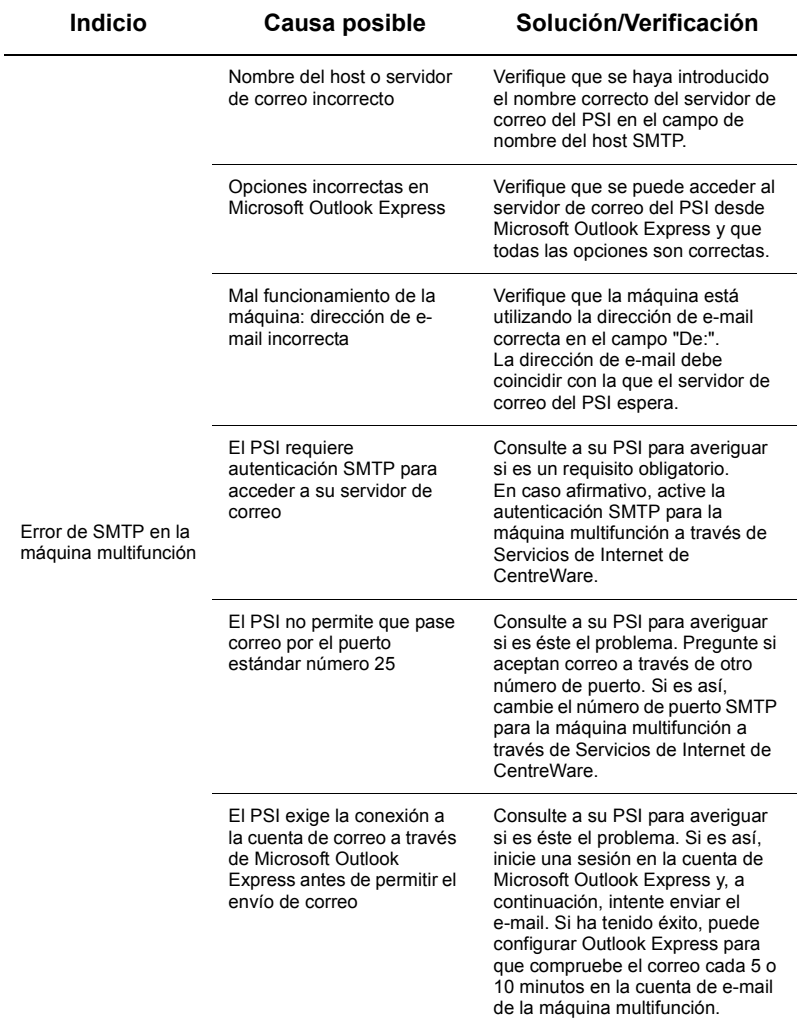

# <span id="page-5-0"></span>**Configuración de Escanear a buzón**

Esta función permite guardar documentos en un buzón para procesarlos en el futuro. La función Escanear a un buzón se puede configurar utilizando el panel de control de la máquina o un ordenador en red a través de la página web de los Servicios de Internet de CentreWare. Se facilitan las instrucciones para cada uno de estos métodos.

*Consulte también:* 

*Guía de administración del sistema*: contiene detalles sobre la configuración de la función Escaneado de red.

# **Requisitos para la configuración de la función Escanear a buzón**

Verifique que:

**1.** Existe una red operativa que utiliza el protocolo TCP/IP.

## **Procedimiento de configuración de Escanear a buzón a través del panel de control**

- **1.** Pulse el botón <Iniciar/Cerrar>.
- **2.** En el teclado, introduzca "11111" o la ID del usuario actual. Seleccione [Introducir] cuando termine.
- **3.** Pulse el botón <Estado de la máquina> del panel de control.
- **4.** Seleccione la ficha [Herramientas].
- **5.** Seleccione [Configuración].
- **6.** Seleccione [Crear buzón].
- **7.** Avance por la lista hasta encontrar un [Número de buzón] no asignado.
- **8.** Seleccione un [Número de buzón] no asignado en la lista mostrada.
- **9.** Seleccione [Crear/Eliminar].
- **10.** Cuando aparezca la pantalla [Buzón nuevo: Asignar clave], utilice [Sí] y [No] para determinar si se requerirá una clave para acceder al buzón. Si selecciona [Sí], utilice el teclado numérico para introducir una clave numérica y, a continuación, seleccione la [*Operación a realizar*] correspondiente para controlar cuándo se necesitará la clave.
- **11.** Seleccione [Guardar] para guardar las opciones. (Para salir de la pantalla sin guardar ningún cambio, seleccione [Cancelar].)
- **12.** Cuando aparezca en la pantalla [Buzón XXX: Crear/Eliminar], observe que dispone de cinco opciones que se muestran en líneas horizontales numeradas. Las opciones seleccionables son: Nombre del buzón, Comprobar clave del buzón, Eliminar doc. después de recuperados, Eliminar documentos caducados y Vincular hoja de flujo de trabajo al buzón.
- **13.** Para asignar un nombre al buzón, seleccione la línea [Nombre del buzón].
- **14.** Seleccione [Cambiar opciones].
- **15.** Utilice el teclado de la pantalla táctil para introducir el nombre de su buzón.
- **16.** Cuando termine de introducir el nombre, seleccione [Guardar]. (Para salir de la pantalla sin guardar ningún cambio, seleccione [Cancelar].)
- **17.** En la pantalla [Buzón XXX: Crear/Eliminar], seleccione cualquier opción requerida y utilice el botón [Cambiar opciones] para acceder y realizar los cambios. Seleccione [Guardar].
- **18.** Para salir de la pantalla [Buzón XXX: Crear/Eliminar], seleccione [Cerrar].
- **19.** Para salir de la pantalla [Crear buzón], seleccione [Cerrar].

## **Procedimiento de configuración de Escanear a buzón a través de Servicios de Internet de CentreWare**

- **1.** Desde una estación de trabajo, abra un navegador web (por ejemplo, Internet Explorer) e introduzca la dirección IP de la máquina. Si está conectado correctamente, debería aparecer la página web de Servicios de Internet de CentreWare para su máquina.
- **2.** Haga clic en la ficha [Escanear].
- **3.** Seleccione la opción [Buzón] en el árbol de directorios.
- **4.** Cuando aparezca la lista de buzones numerados, localice un número de buzón sin asignar en la lista y haga clic en [Crear] para dicho buzón.
- **5.** Escriba un nombre para este buzón en el cuadro [Nombre del buzón].
- **6.** Se puede introducir una clave opcional. La clave debe ser numérica.
- **7.** Confirme la clave introduciéndola de nuevo en el cuadro [Volver a introducir la clave].
- **8.** Use la flecha desplegable para configurar [Comprobar clave del buzón] (recomendado) para proteger su buzón.
- **9.** Coloque una marca de verificación en la casilla [Eliminar documentos después de imprimir o recuperar] si es necesario.
- **10.** Coloque una marca de verificación en la casilla [Eliminar documentos caducados] para eliminar documentos antiguos que no han sido imprimidos ni recuperados.
- **11.** Haga clic en [Aplicar] cuando termine.

## **Nota**

Si el sistema le pide que introduzca un nombre de usuario y una clave, las opciones prefijadas son "11111" y "x-admin" respectivamente.

## **Procedimiento para Escanear a buzón**

- **1.** En la pantalla Todos los servicios, seleccione [Escanear a buzón].
- **2.** Cuando se muestre la pantalla [Escanear a buzón], aparecerá una lista de buzones. Utilice la barra de desplazamiento para avanzar por los iconos y localizar su buzón.
- **3.** Seleccione su buzón pulsando la línea de selección en la pantalla táctil.
- **4.** Si se ha asignado una clave al buzón, aparecerá la pantalla [Clave]. Introduzca su clave (serie de números) utilizando el teclado numérico del panel de control.
- **5.** Seleccione el botón [Confirmar] de la pantalla táctil.
- **6.** Seleccione cada una de las pantallas con fichas para acceder a los controles y configurar los parámetros de escaneado.
- **7.** Coloque el documento y pulse el botón <Comenzar>.
- **8.** Pulse el botón <Todos los servicios> para volver a la pantalla Todos los servicios.

## **Nota**

Para recuperar un documento escaneado y enviarlo a un PC con Windows, instale el controlador de escaneado en el PC o utilice Servicios de Internet de CentreWare. Encontrará más información en el CD-ROM de controladores y en el capítulo Servicios de Internet de CentreWare de la Guía de administración del sistema.

# <span id="page-8-0"></span>**Configuración de Escaneado de red**

El escaneado de red utiliza los protocolos FTP, SMB, Netware, HTTP o HTTPS para transferir los documentos escaneados a un servidor o a un cliente. Para activar el escaneado de red, es preciso configurar las plantillas (propiedades de los archivos escaneados) y los depósitos (carpetas de destino).

#### *Consulte también:*

*Guía de administración del sistema*: contiene detalles sobre la configuración de la función Escaneado de red.

#### **Nota**

Esta guía recoge sólo las instrucciones para los protocolos FTP y SMB. Si desea información detallada sobre los protocolos Netware, HTTP y HTTPS, consulte la Guía de administración del sistema.

#### **Requisitos para la configuración de Escaneado de red**

Verifique que:

- **1.** Existe una red operativa que utiliza el protocolo TCP/IP.
- **2.** Existe un depósito (una carpeta) en el servidor FTP o SMB para depositar los documentos escaneados. En el servidor se ha de crear una cuenta de usuario para la máquina que permita acceder a la carpeta del depósito.

## **Procedimiento de configuración de los puertos para Escaneado de red**

Para usar la función Escaneado de red, active los puertos (cliente SMB o FTP) correspondientes en la máquina y asegúrese de que se ha establecido una dirección IP para la máquina.

#### **Nota**

La configuración también puede realizarse mediante los Servicios de Internet de CentreWare. Para obtener más información sobre cómo utilizar Servicios de Internet de CentreWare, consulte la sección Servicios de Internet de la Guía de administración del sistema.

- **1.** Muestre la pantalla [Menú del administrador del sistema].
	- **a.** Pulse el botón <Iniciar/Cerrar>.
	- **b.** Introduzca la ID de conexión ("11111") mediante el teclado numérico o el teclado de la pantalla y, a continuación, seleccione [Confirmar].
	- **c.** Pulse el botón <Estado de la máquina> del panel de control.
	- **d.** Seleccione la ficha [Herramientas].
- **2.** Si tiene previsto utilizar el protocolo [SMB] con la función Escaneado de red, active el puerto [SMB] de la máquina.
	- **a.** Seleccione [Opciones del sistema].
	- **b.** Seleccione [Configuración de red y conectividad].
	- **c.** Seleccione [Opciones de puerto].
	- **d.** Seleccione [SMB] y, a continuación, seleccione [Cambiar opciones].
	- **e.** Seleccione [Estado del puerto] y, a continuación, seleccione [Cambiar opciones].
	- **f.** Seleccione [Activado] y, a continuación, [Guardar].
	- **g.** Seleccione [Cerrar] hasta que aparezca la pantalla [Opciones de puerto].
- **3.** Si tiene previsto utilizar el protocolo [FTP] con la función Escaneado de red, active el puerto [FTP] de la máquina.
	- **a.** Seleccione [Opciones del sistema].
	- **b.** Seleccione [Configuración de red y conectividad].
	- **c.** Seleccione [Opciones de puerto].
	- **d.** Desde la pantalla [Opciones de puerto], seleccione [Cliente FTP] y. a continuación, seleccione [Cambiar opciones].
	- **e.** Seleccione [Estado del puerto] y, a continuación, seleccione [Cambiar opciones].
	- **f.** Seleccione [Activado] y, a continuación, [Guardar].
	- **g.** Seleccione [Cerrar] hasta que aparezca la pantalla de la ficha [Herramientas].
- **4.** Espere algunos segundos hasta que el servicio Autocancelar realice la desconexión.
- **5.** Si ha cambiado alguna opción, la máquina se reiniciará automáticamente para registrar y activar las opciones nuevas. Una vez reiniciada la máquina, imprima un informe de configuración para confirmar que los puertos están activados y que el protocolo TCP/IP se ha configurado correctamente.

# **Procedimientos para configurar un depósito y crear una plantilla**

Las plantillas pueden crearse con la herramienta Servicios de Internet de CentreWare. Para crear y configurar esta plantilla con Servicios de Internet, siga los siguientes pasos.

- **1.** En su estación de trabajo, abra el navegador web e introduzca la dirección IP de la máquina en el campo [Dirección] o [Ubicación]. A continuación, pulse [Intro].
- **2.** Haga clic en la ficha [Propiedades].
- **3.** Haga clic en la carpeta de archivos [Servicios].
- **4.** Haga clic en la carpeta de archivos [Escaneado de red].
- **5.** Haga clic en [Configuración del depósito de archivos].
- **6.** Haga clic en [Editar] para seleccionar un [Destino de archivo prefijado].
- **7.** Introduzca la información pertinente, incluido un nombre para el depósito, la dirección IP o el nombre del host del servidor de destino, la ruta del documento y el nombre de conexión y la clave, si son necesarios. Tenga en cuenta que si introduce el nombre de conexión "anónimo" en las opciones del depósito, también deberá introducir una clave.
- **8.** Haga clic en [Aplicar] para guardar los cambios. Si ha hecho clic en [Aplicar], deberá introducir el nombre de usuario del administrador (el valor prefijado es "11111") y la clave (el valor prefijado es "x-admin") si el sistema los solicita.
- **9.** Haga clic en la ficha [Escanear] en la parte superior de la pantalla de Servicios de Internet de CentreWare para crear una plantilla nueva.
- **10.** Rellene el campo [Nombre de la plantilla] con un nombre para la nueva plantilla, así como los campos opcionales [Descripción] y [Propietario], si es necesario.
- **11.** Haga clic en [Agregar] para crear una plantilla nueva.
- **12.** Haga clic en [Editar] para seleccionar [Destinos de archivo].
- **13.** Seleccione las normas para archivar en la lista desplegable. Observe que puede simplemente aceptar las normas prefijadas (Cambiar nombre archivo nuevo).
- **14.** Para el [Destino de archivo], el destino mostrado debe coincidir con la información introducida previamente al configurar el depósito de archivo de escaneado. Si dispone de más de un depósito, la lista desplegable permite elegir su depósito.
- **15.** Haga clic en [Aplicar] para guardar cualquier cambio o en [Deshacer] para salir sin guardar los cambios. Si ha hecho clic en [Aplicar], deberá introducir el nombre de usuario del administrador (el valor prefijado es "11111") y la clave (el valor prefijado es "x-admin") si el sistema los solicita.
- **16.** Para configurar los parámetros de los campos de administración de documentos (opcionales), haga clic en [Agregar] en la sección [Campos admin. de documentos]. (Si este cuadro contiene listados, puede realizar selecciones individuales y, a continuación, hacer clic en [Editar].) Esta información se archiva en el [Historial de trabajos] con los documentos escaneados. El [Historial de trabajos] queda accesible al software de otros fabricantes y la información se puede recuperar y asociar con el archivo escaneado.
	- **a.** Consulte las descripciones mostradas para definir los parámetros.
	- **b.** Haga clic en [Aplicar] cuando termine.
- **17.** Para configurar los parámetros para la plantilla nueva, seleccione [Editar] para cualquiera de las categorías de opciones disponibles. Éstas incluyen: Escaneado de red, Opciones avanzadas, Ajuste de formato, Opciones de archivado, Informe de opciones y Función de compresión.
- **18.** Haga clic en [Aplicar] para guardar las opciones.

#### **Procedimiento de Escaneado de red**

- **1.** En la máquina, pulse el botón <Todos los servicios> y seleccione [Escaneado de red].
- **2.** Seleccione una plantilla en la lista. También se puede cambiar cualquier otro valor a través del panel de control sin que ello afecte a la configuración de la plantilla; solo se verá afectado el trabajo actual.
- **3.** Coloque un documento de prueba en el alimentador de documentos.
- **4.** Pulse el botón <Comenzar>. El trabajo se envía al servidor empleando el protocolo FTP y SMB, según se haya definido en la plantilla.
- **5.** Inicie sesión en el servidor FTP o SMB desde una estación de trabajo. Vaya al depósito (destino) que especificado anteriormente. El documento escaneado se encuentra en esa carpeta.

#### **Nota**

Si se ha activado la autenticación remota, aparecerá una pantalla de inicio de sesión independiente cuando se seleccione la función Escaneado de red. Los documentos no se escanean a menos que el servidor de autenticación remota autentique el acceso del usuario.

# <span id="page-11-0"></span>**Configuración de Escanear a PC**

Es posible escanear archivos en la máquina multifunción y después dirigirlos a un servidor o cliente utilizando los protocolos FTP o SMB. Es preciso crear estructuras de directorios (depósitos) en el servidor para depositar los documentos escaneados.

#### *Consulte también:*

*Guía de administración del sistema*: contiene más detalles sobre la configuración de la función Escanear a PC.

#### **Requisitos para escanear a FTP**

Cuando se utiliza la transmisión FTP, se necesita uno de los siguientes servidores FTP con una cuenta en dicho servidor (nombre de conexión y clave).

- Microsoft Windows Vista
	- Servicio FTP de Microsoft Internet Information Services  $7.0$
- Microsoft Windows Server 2003
	- Servicio FTP de Microsoft Internet Information Services 6.0
- Microsoft Windows 2000 Server, Microsoft Windows 2000 Professional o Microsoft Windows XP
	- Servicio FTP de Microsoft Internet Information Services 3.0 o posterior
- Mac OS
	- Servicio FTP de Mac OS X  $10.1.5/10.2 \times 10.3.8/10.3.9/10.4.2/10.4.4/10.4.8/$ 10.4.9/10.4.10
- Novell NetWare
	- Servicio FTP de NetWare 5.11 o 5.12

Consulte el manual suministrado con el software para configurar el servicio FTP.

#### **Requisitos para escanear a SMB**

Cuando se utiliza la transmisión SMB, se necesita un PC con uno de los siguientes sistemas operativos y una carpeta compartida.

- **Microsoft Windows 2000**
- Microsoft Windows XP
- Microsoft Windows Server 2003
- Microsoft Windows Vista
- Mac OS X 10.2 x/10.3 x/10.4 x

# **Procedimiento para la configuración de la función Escanear a PC**

Para usar la función Escanear a PC (FTP/SMB), active los puertos (cliente SMB o FTP) correspondientes en la máquina y asegúrese de que se ha establecido una dirección IP para la máquina.

## **Nota**

La configuración también puede realizarse mediante los Servicios de Internet de CentreWare. Para obtener más información sobre cómo utilizar Servicios de Internet de CentreWare, consulte la sección Servicios de Internet de CentreWare de la Guía de administración del sistema.

- **1.** Muestre la pantalla [Menú del administrador del sistema].
	- **a.** Pulse el botón <Iniciar/Cerrar>.
	- **b.** Introduzca la ID de conexión ("11111") mediante el teclado numérico o el teclado de la pantalla y, a continuación, seleccione [Confirmar].
	- **c.** Pulse el botón <Estado de la máquina> del panel de control.
	- **d.** Seleccione la ficha [Herramientas].
- **2.** Si utiliza el protocolo [SMB], active el puerto [SMB].
	- **a.** Seleccione [Opciones del sistema].
	- **b.** Seleccione [Configuración de red y conectividad].
	- **c.** Seleccione [Opciones de puerto].
	- **d.** Seleccione [SMB] y, a continuación, seleccione [Cambiar opciones].
	- **e.** Seleccione [Estado del puerto] y, a continuación, seleccione [Cambiar opciones].
	- **f.** Seleccione [Activado] y, a continuación, [Guardar].
	- **g.** Seleccione [Cerrar] hasta que aparezca la pantalla [Opciones de puerto].
- **3.** Si utiliza el protocolo [FTP], active el puerto de cliente [FTP].
	- **a.** Seleccione [Opciones del sistema].
	- **b.** Seleccione [Configuración de red y conectividad].
	- **c.** Seleccione [Opciones de puerto].
	- **d.** Desde la pantalla [Opciones de puerto], seleccione [Cliente FTP] y, a continuación, seleccione [Cambiar opciones].
	- **e.** Seleccione [Estado del puerto] y, a continuación, seleccione [Cambiar opciones].
	- **f.** Seleccione [Activado] y, a continuación, [Guardar].
	- **g.** Seleccione [Cerrar] hasta que aparezca la pantalla de la ficha [Herramientas].
- **4.** Espere algunos segundos hasta que el servicio Autocancelar realice la desconexión.
- **5.** Si ha cambiado alguna opción, la máquina se reiniciará automáticamente para registrar y activar las opciones nuevas. Una vez reiniciada la máquina, imprima un informe de configuración para confirmar que los puertos están activados y que el protocolo TCP/IP se ha configurado correctamente.

Si se ha activado la autenticación remota, al seleccionar la función Escanear a PC aparecerá una pantalla de conexión independiente. Los documentos no se escanean a menos que el servidor de autenticación remota autentique el acceso del usuario.

# **Procedimiento para Escanear a PC (FTP/SMB)**

Una vez que se han activado los puertos correspondientes y se configurado el protocolo TCP/IP, la función Escanear a PC (FTP/SMB) puede utilizarse de la siguiente manera.

- **1.** Seleccione [Escanear a PC] en la pantalla [Todos los servicios].
- **2.** Seleccione [Protocolo de transferencia], seleccione un protocolo y seleccione [Guardar].
- **3.** Seleccione las líneas en blanco de la pantalla e introduzca manualmente las opciones del servidor. Para SMB, también puede buscar en la red Microsoft.
- **4.** Coloque el documento y pulse el botón <Comenzar>. El progreso de la transferencia de datos se muestra en la pantalla.